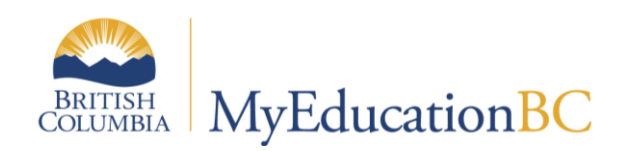

# Summer Learning

April 2017

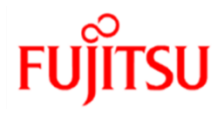

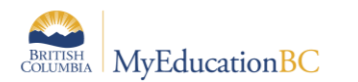

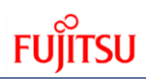

#### **Version History**

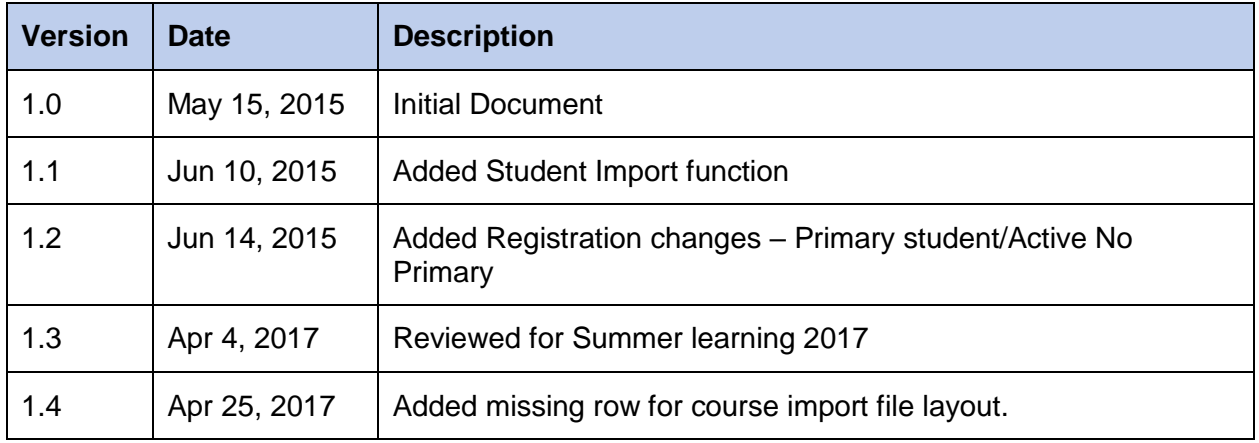

#### **Confidentiality**

This document contains information which is proprietary and confidential to Fujitsu Consulting (Canada) Inc. (including the information of third parties, including but not limited to, Follett of Canada Inc., submitted with their permission). In consideration of receipt of this document, the recipient agrees to treat this information as confidential and to not use or reproduce this information for any purpose other than its evaluation of this proposal or disclose this information to any other person for any purpose, without the express prior consent of Fujitsu Consulting (Canada) Inc. (and any applicable third party.)

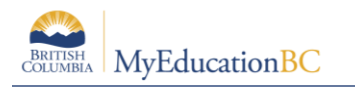

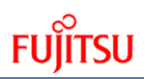

## **Table of Contents**

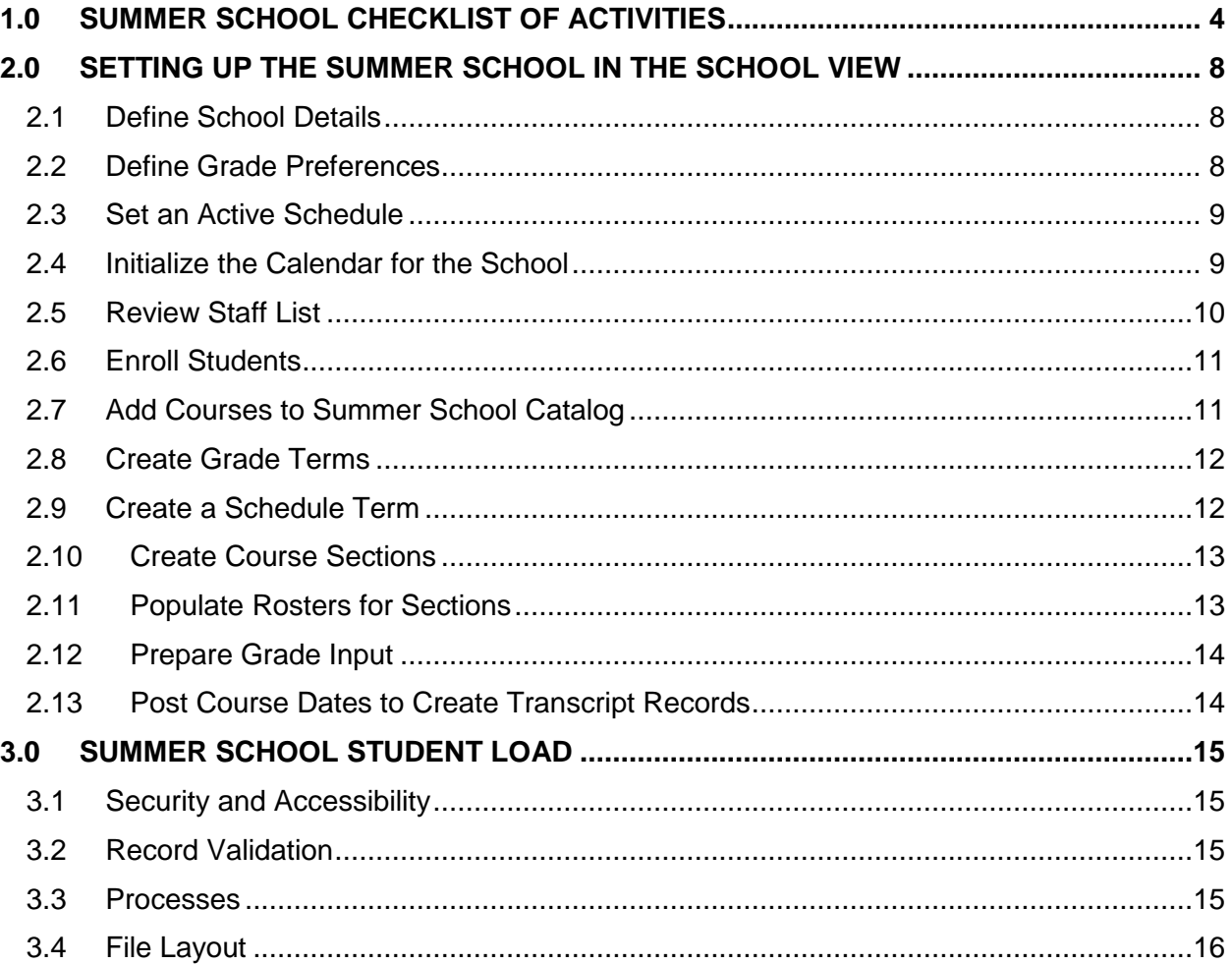

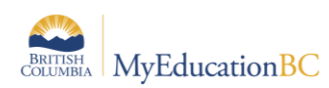

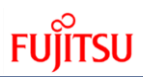

# **1.0 Summer School Checklist of Activities**

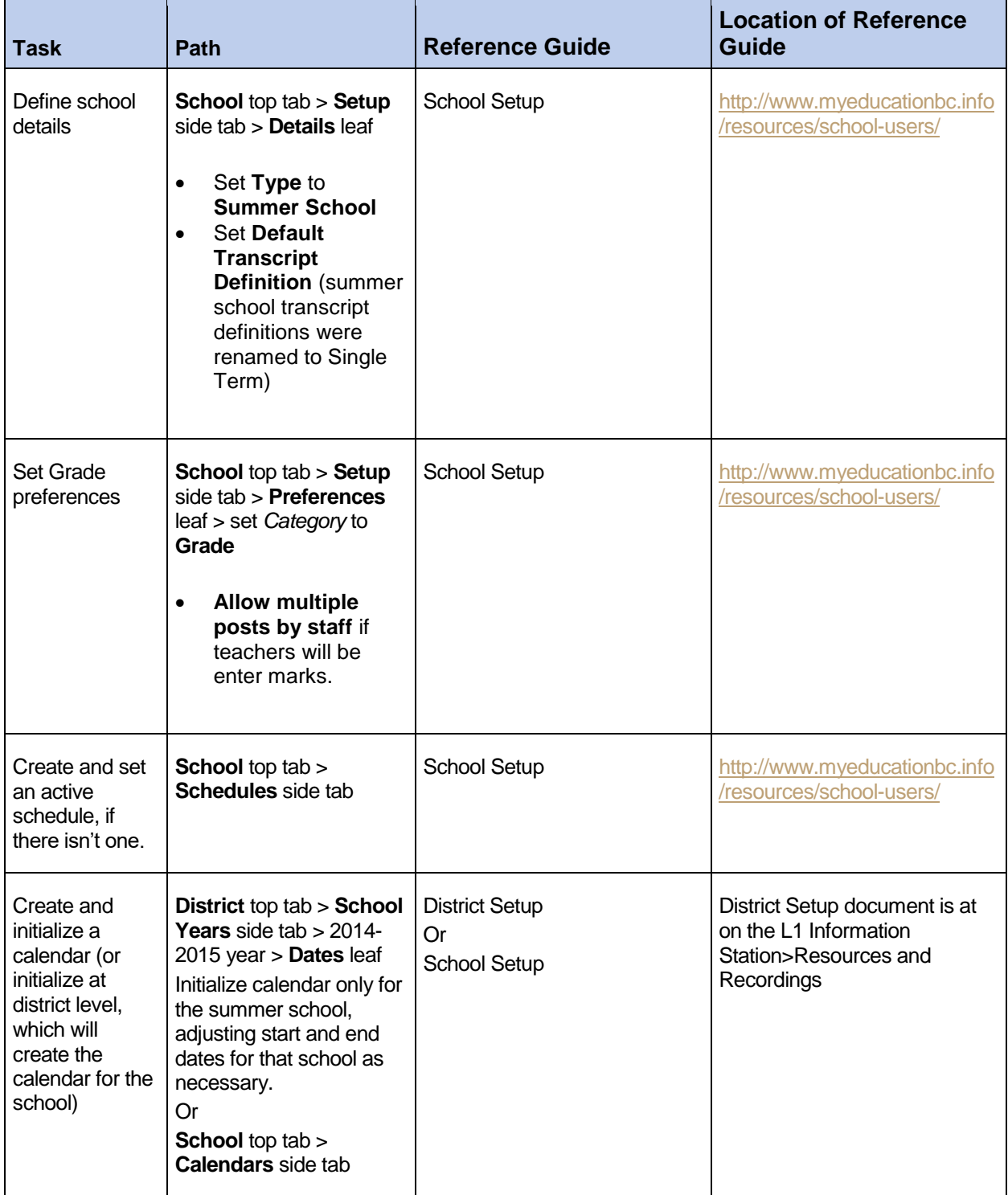

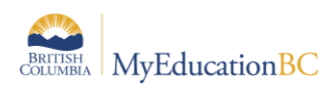

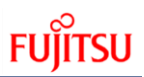

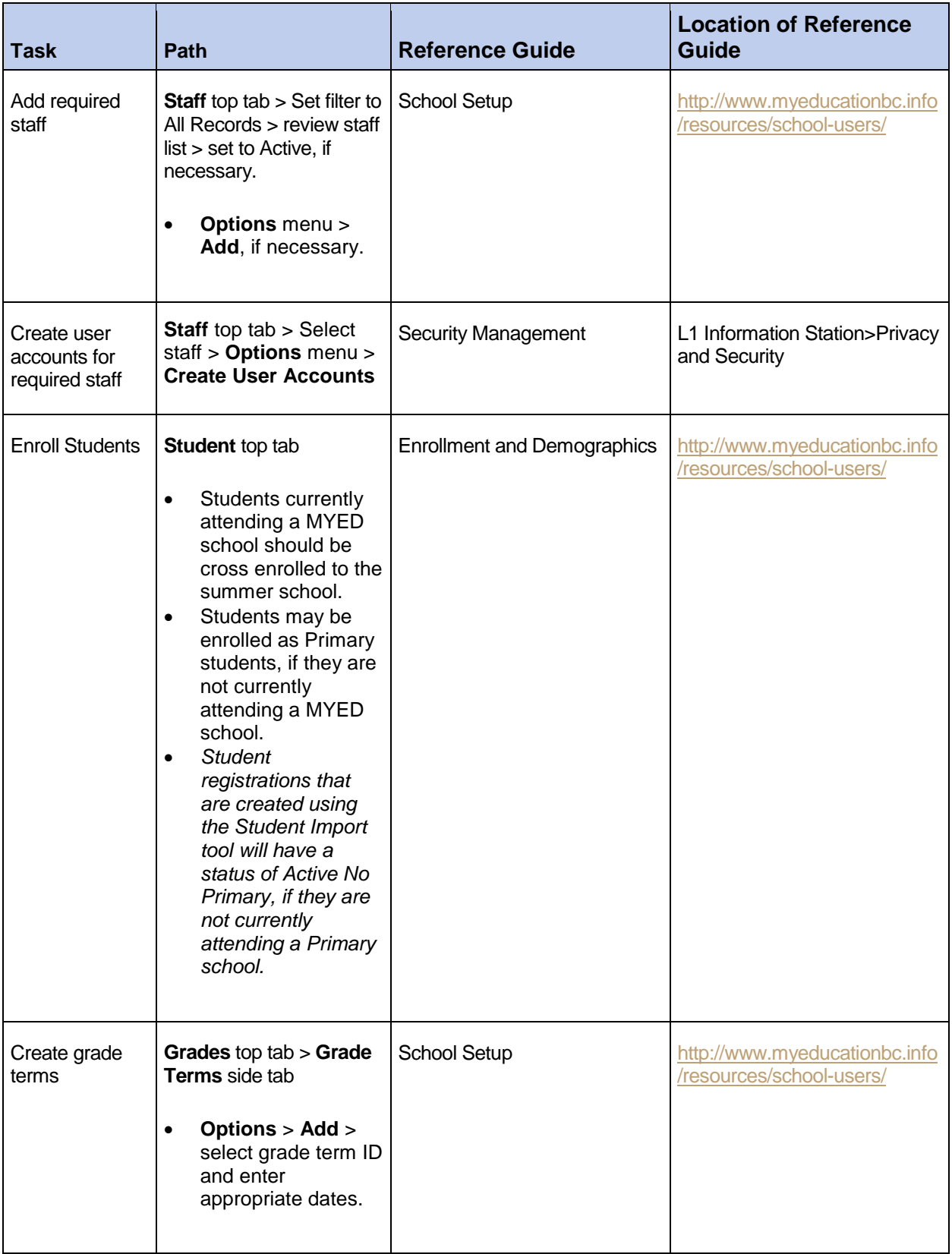

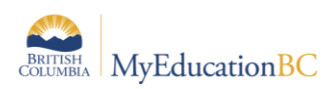

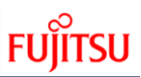

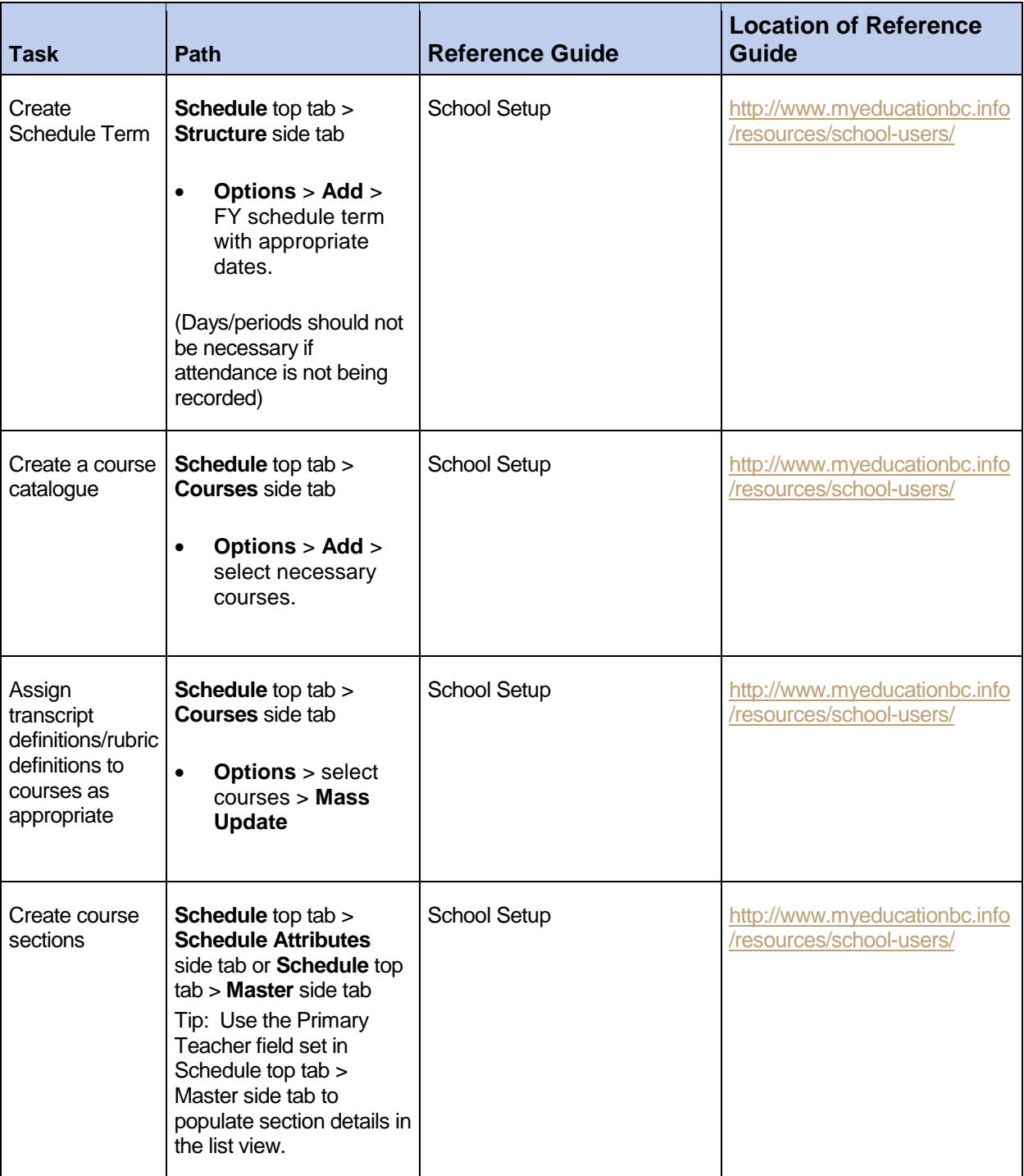

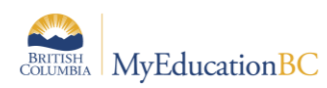

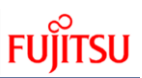

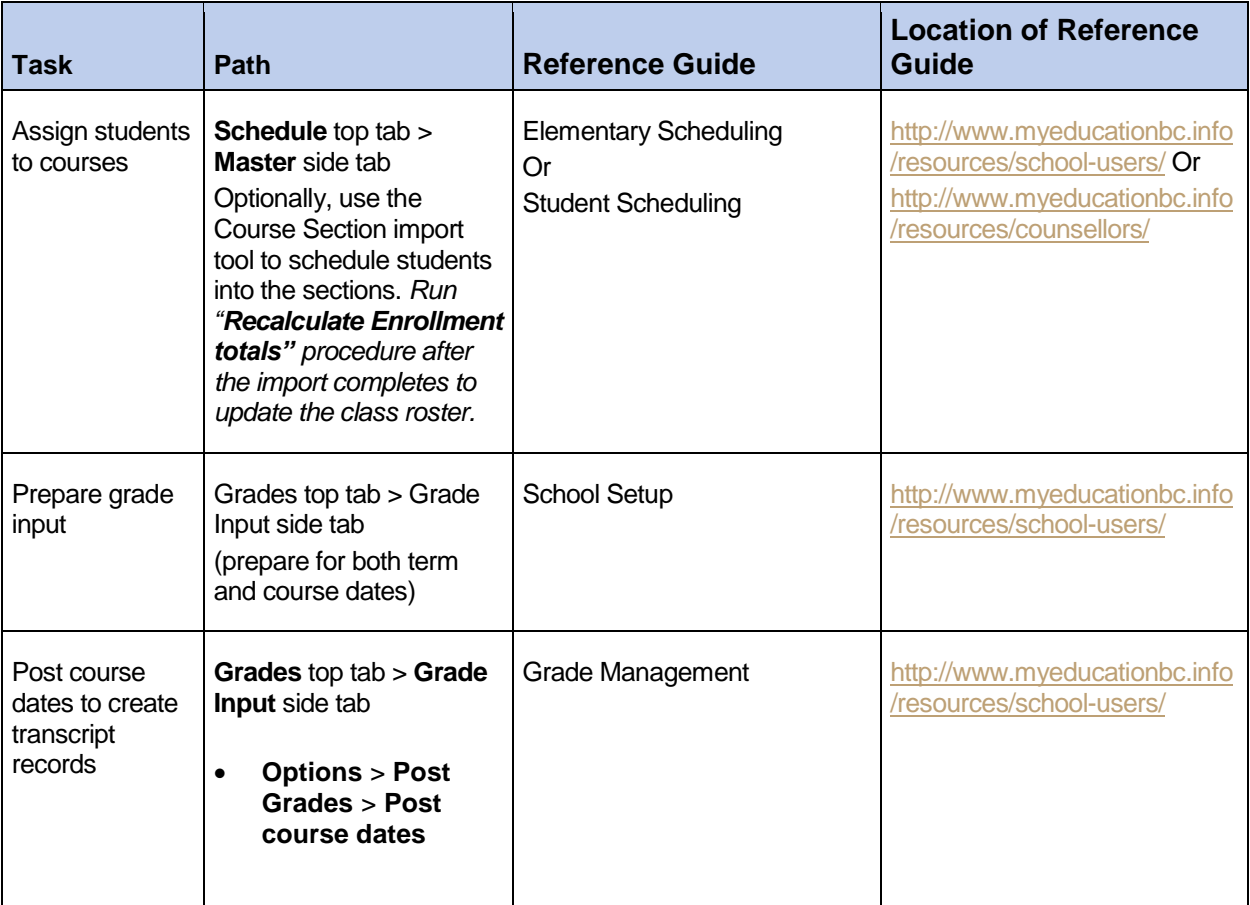

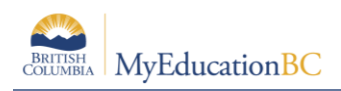

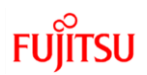

# **2.0 Setting up the Summer School in the School View**

## **2.1 Define School Details**

- 1. In the School View, select the School top tab.
- 2. Click the Setup side tab and select the Details leaf.
- 3. Set the fields as appropriate for summer school.

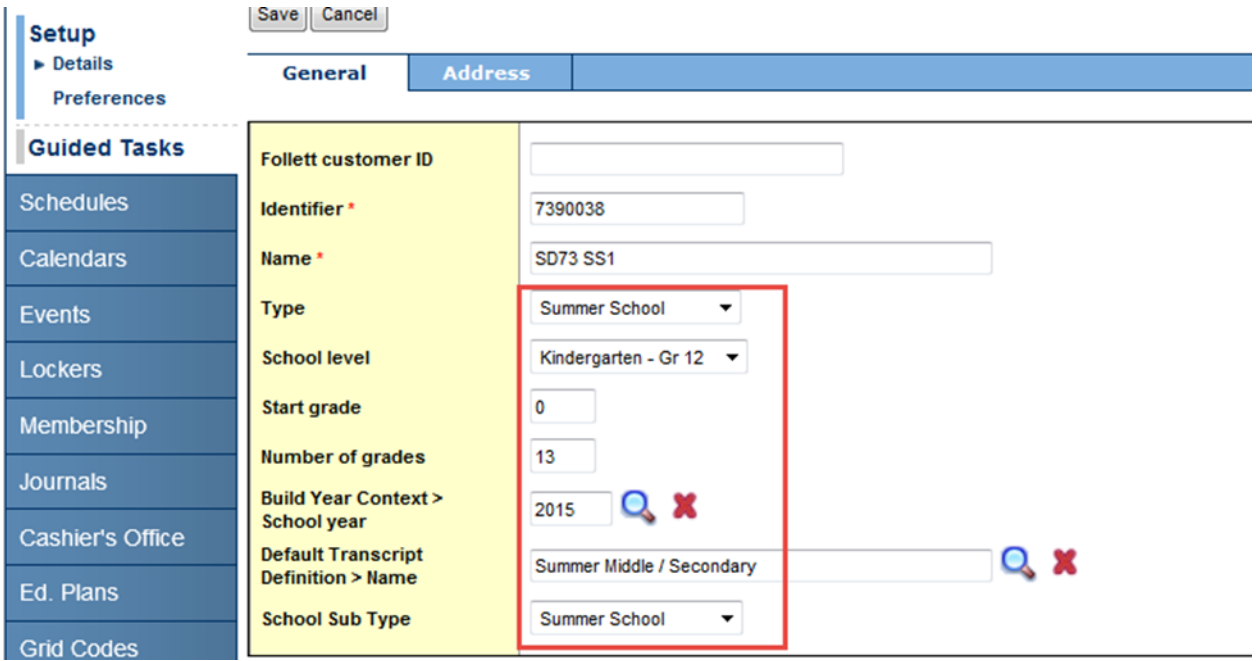

## **2.2 Define Grade Preferences**

- 1. In the School View, select the School top tab.
- 2. Click the Setup side tab and select the Preferences leaf.
- 3. Set the Category drop-down to Grade.
- 4. Check the box for Allow multiple posts by staff if teachers will be entering grades through the Staff view.

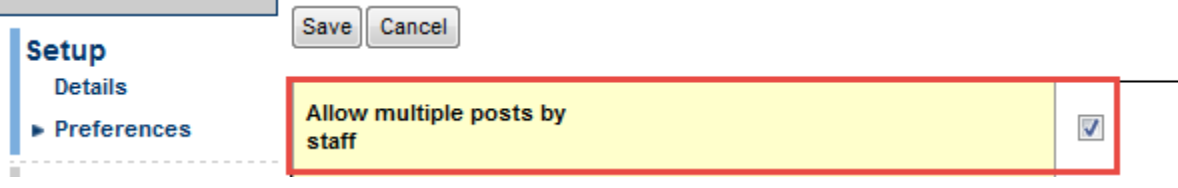

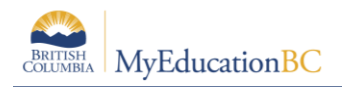

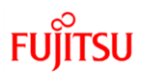

## **2.3 Set an Active Schedule**

You must set an active schedule for summer school.

#### **2.3.1 To create and set the summer school schedule as the active schedule:**

- 1. Log on to the School view for the summer school.
- 2. Click the **School** tab.
- 3. Click the **Schedules** side-tab.
- 4. If you do not see a current year active schedule, set the filter to **All Records**. If the year is already in this list, click on the blue hyperlink to view the details. In the **Options** menu, select **Set Active Schedule**. If the current year active schedule does not appear in the **All Records** filter, follow the next steps.
- 5. On the **Options** menu, click **Add**. The New Schedule page appears:
- 6. At the **Year ID** field, select the current school year.
- 7. Type a schedule name.
- 8. Click the **iff** icon to select the start and end dates for the summer school schedule.

**Note**: These dates default to the Start and End dates of the calendar you created and initialized.

- 9. Click **Save**.
- 10. On the **Options** menu, click **Set Active Schedule**. The system confirms that you want to set this schedule as the active schedule for the current year for this school.
- 11. Click **OK**.

### **2.4 Initialize the Calendar for the School**

A calendar must be created for the summer school.

- 1. In the District view, select the District top tab.
- 2. Click the School Years side tab.
- 3. Check the box beside the current year calendar and select the Dates leaf.
- 4. In the Options menu, select Initialize Calendar.
- 5. In Step 1 of the wizard, set the session start and end dates for the District (these should auto-populate). Click Next.
- 6. In Step 2 of the wizard, click Next. Non-session dates will not likely apply to summer school.

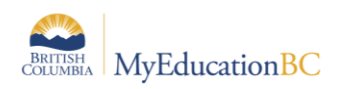

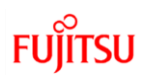

Step  $3<sub>1</sub>$ 

- 7. In Step 3 of the wizard,
	- a. **Calendar name**: Standard.
	- b. **Create staff calendar**: unchecked.
	- c. **First day in session**: populates from the previous screen.
	- d. **Initialize** schools: uncheck, then click outside the box. This will uncheck all the schools in the list below.
- 8. Find the summer school(s) in the list.
	- a. Click the **Initialize** checkbox beside the summer school
	- b. Uncheck **Saturday** and **Sunday** (unless summer school runs on weekends).
	- c. Enter and appropriate **Start** and **End** date based on when summer school actually starts and ends.
- 9. Click **Finish**.

#### **Calendar Initialization: Standard school calendars**

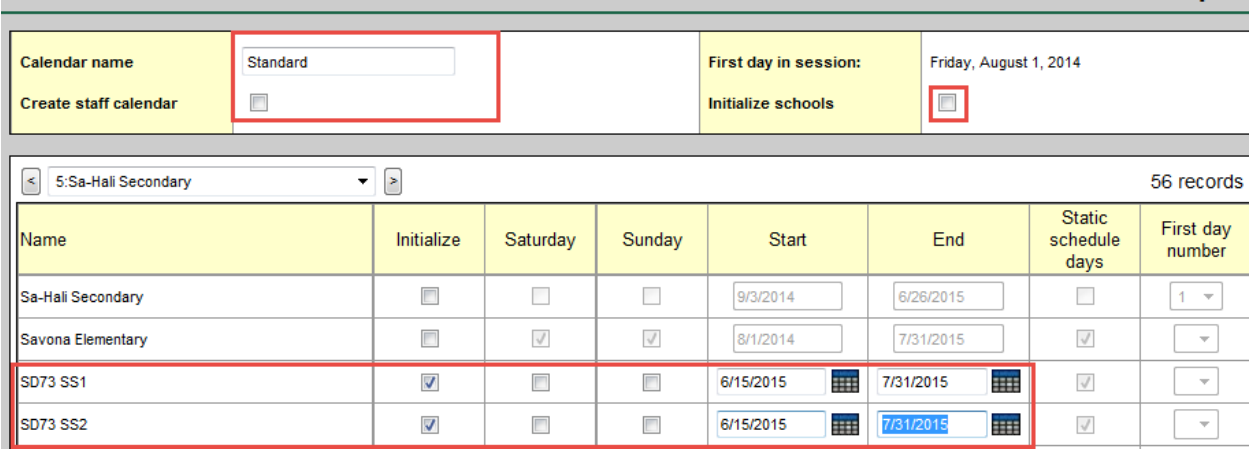

## **2.5 Review Staff List**

- 1. In the **School** view, click the **Staff** top tab.
- 2. Set the filter to **All Records**. If required staff are in the list, but set to Inactive, change their **Status** field to inactive.
- 3. If the staff member is not in the list, in the **Options** menu, select **Add**.
- 4. Enter staff details as required.
- 5. Click **Save**.
- 6. If staff members will be entering grades through the Staff view, user accounts will need to be created for appropriate staff. See the Security Management reference guide for instructions.

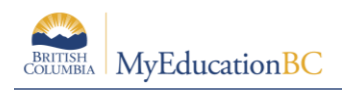

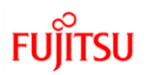

## **2.6 Enroll Students**

Enroll students as appropriate for summer school. Refer to the Enrollment Management guide for instructions on enrolling students via the registration wizard, or creating secondary school associations, as appropriate.

## **2.7 Add Courses to Summer School Catalog**

After you create summer school courses in the district course catalog, add them to the summer school catalog.

#### **2.7.1 To add courses to the summer school catalog:**

- 1. In the **School** view, click the **Schedule** top tab.
- 2. Click the **Courses** side tab.
- 3. In the **Options** menu, click **Add**. The **Course Pick List** appears.
- 4. From the **Course Catalog** drop-down, select the current school year
	- a. You can use the **School Level** drop-down to filter the course list. If courses are not appearing, set this filter to **All**.

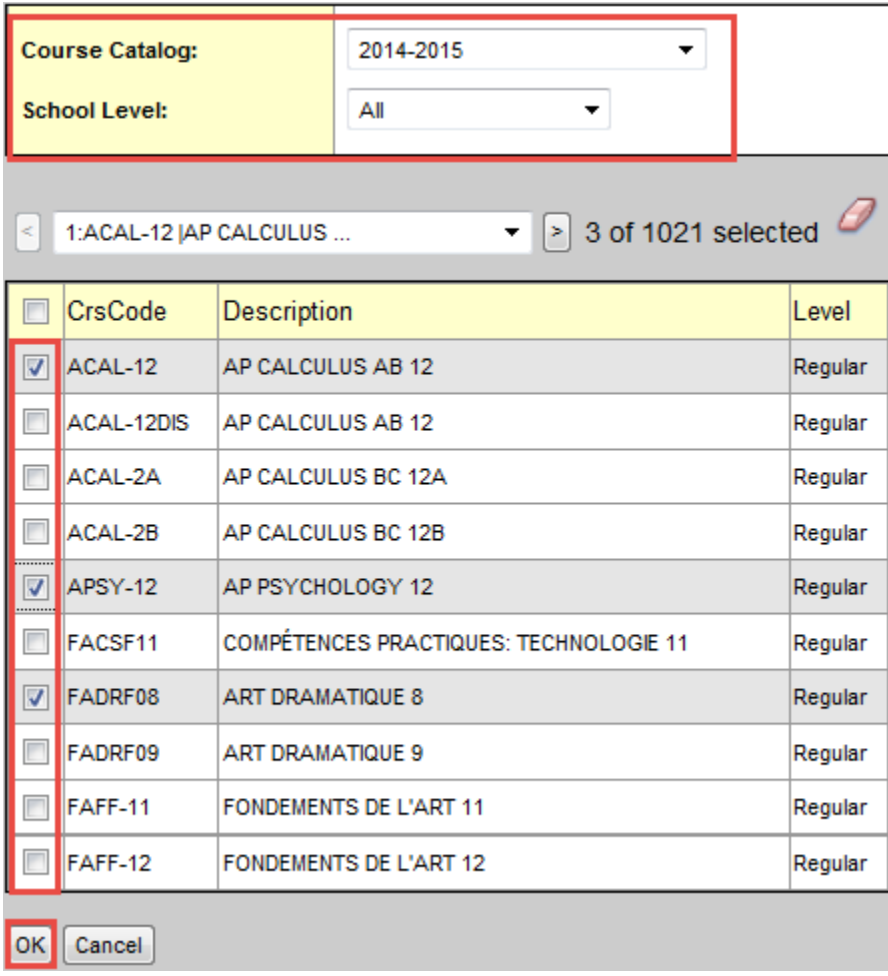

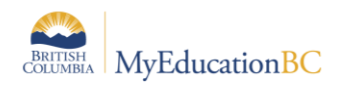

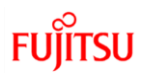

- 5. Select the required courses.
- 6. Click **OK**. All selected courses will now be added to the school course catalogue.
- 7. Update the transcript definition on the courses as required. Remember, if there are any elementary courses, they may need a rubric definition as well.

## **2.8 Create Grade Terms**

A grade term will be necessary to record grades and comments for summer school courses.

- 1. In the **School** view, select the **Grades** top tab.
- 2. Click on the **Grade Terms** side tab.
- 3. In the **Options** menu, select **Add**.
- 4. In the **Term ID** field, use the **Q** icon to select the Summer School grade term.
- 5. Enter **Start** date and **End** date as appropriate.
- 6. Click **Save**.

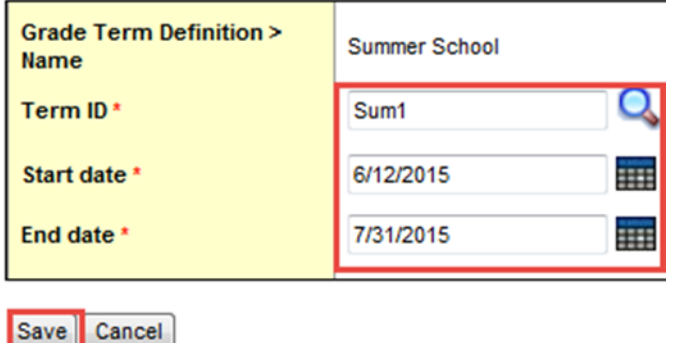

## **2.9 Create a Schedule Term**

At least 1 schedule term will be required for summer school. Days and periods will be optional. All that is required for entering grades for summer schools is a schedule term.

#### **2.9.1 To create a schedule term:**

- 1. In the School view, select the Schedule top tab.
- 2. Click the Structure side tab:
	- a. Click the Terms sub-side tab. In the Options menu, select Add to create the necessary term for summer school.
	- b. Click the Days sub-side tab: In the Options menu, select Add. The Add Day dialog box appears. At the Day Count field, type the number of days in your summer school schedule. Define their IDs and names and click Save.

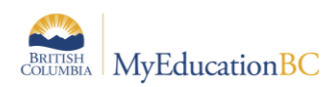

c. Click Periods sub-side tab: In the Options menu, click Add. The Add Period dialog box appears. At the Period Count field, type the number of periods for each day of your summer school schedule. Define their IDs and names and click Save.

#### **2.9.2 To create the rooms that will be used for summer school sections:**

- 1. In the School view, select the Schedule top tab.
- 2. Click the Rooms side-tab.
- 3. On the Options menu, click Add.
- 4. Enter the information for the room you need to create, and click Save.

## **2.10 Create Course Sections**

Now, create the master schedule for summer school by adding courses to the schedule.

#### **2.10.1 To create the master schedule:**

- 1. In the School view, select the Schedule top tab.
- 2. Click the Schedule Attributes side-tab.
- 3. In the Options menu, select Modify List. Click the pencil icon at the top of the Sections column.
- 4. Enter the number of sections required for each course.
- 5. Click the Master side tab.
- 6. In the Options menu, select Initialize sections. A pop-up window will display. Select All Courses and click OK. This will create all of the required sections for summer school.
- 7. Populate the details of the sections as required. It may be helpful to change the field set to Primary Teacher so Options > Modify list can be used to edit the section details.

## **2.11 Populate Rosters for Sections**

Determine which students will take which classes.

#### **2.11.1 To populate the rosters of sections:**

- 1. In the **School** view, select the **Schedule** top tab.
- 2. Click the **Master** side-tab. This will turn into the **Sections** sub-side tab.
- 3. Select a section, and click **Roster** on the side-tab.
- 4. On the **Options** menu, click Add. The **Multi-Add** dialog box appears.
- 5. At the **Schedule Mode** field, select **Pull** to pull the students you select into the section.
- 6. Click one of the following to select the students to enroll in the section:
	- a. **Selection**. Select individual students from a list of students enrolled in summer school.

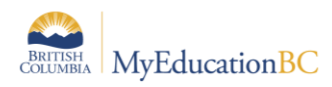

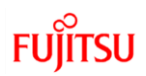

- b. **Snapshots**. Select a snapshot of students.
- c. **Another section**. Enroll all students who are already enrolled in another course section on the summer school master schedule.

## **2.12 Prepare Grade Input**

Grade input must be prepared for two reasons:

- To enter final grades for the students in summer school courses.
- To create transcript records for loading marks into PROD once summer school is complete.

Grade input will need to be prepared for courses and terms.

#### **2.12.1 To prepare grade input:**

- 1. In the **School** view, select the **Grades** top tab.
- 2. Click the **Grade Input** side-tab. Note that this screen will only display sections that have students in them.
- 3. Select the courses that require a grade input screen.
- 4. In the **Options** menu, select **Prepare Grade Input**.
- 5. In the **Report** type drop-down, select **Course**. Click **Next**.
- 6. Click **Finish**.
- 7. In the **Options** menu, select **Prepare Grade Input** again.
- 8. In the **Report** type drop-down, select **Term**.
- 9. In the **Grade Term** drop-down, select the summer school grade term.
- 10. Enter **Start** Date and **End** Date for the **Post Window** Click **Next**.
- 11. Click **Finish**.

## **2.13 Post Course Dates to Create Transcript Records**

- 1. In the **School** view, select the **Grades** top tab.
- 2. Click the **Grade Input** side-tab.
- 3. In the **Options** menu, select **Post Grades**.
- 4. Check the box for Post course dates.
- 5. Click **OK**.

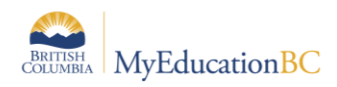

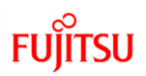

## **3.0 Summer School Student Load**

The Summer School Load import utility will be used by to enroll students to a Summer School as well as to load courses requested by the students.

## **3.1 Security and Accessibility**

#### Role: **District Support (Help Desk/Level 1)**

Navigation: District View > Student top tab > Options > Import

## **3.2 Record Validation**

In addition to the security validation students listed in the .csv file will be loaded to MyEducation BC using the same rules as it would have been done using the MyEducation BC application. The same applies to courses.

All errors and warnings will be displayed when the import completes.

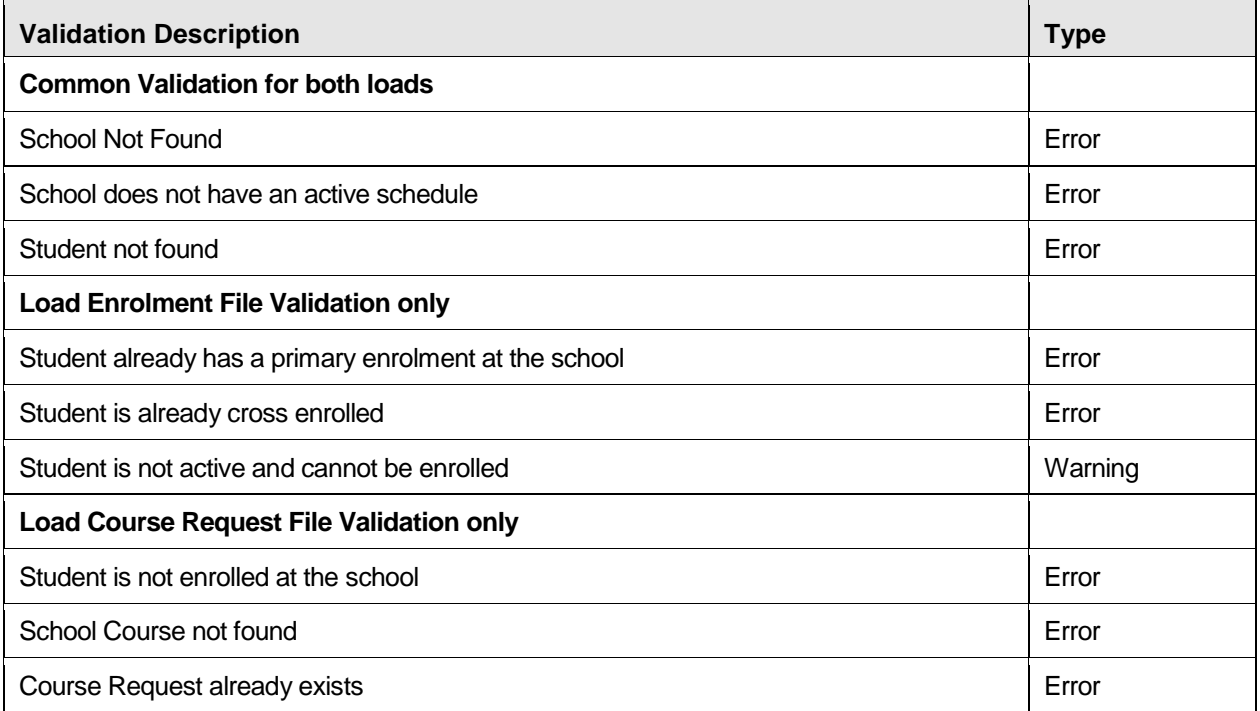

## **3.3 Processes**

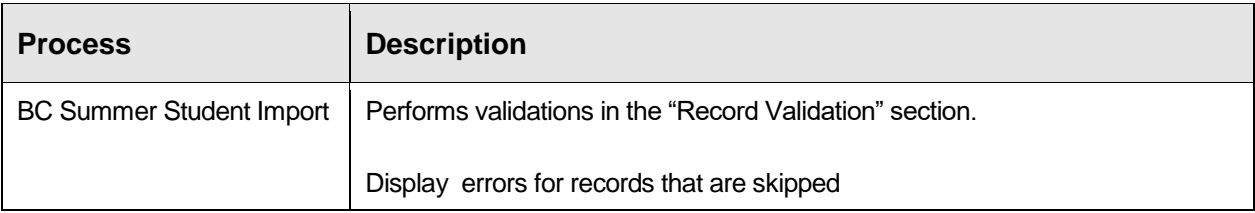

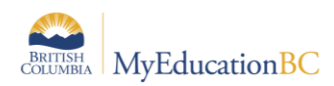

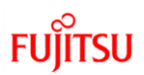

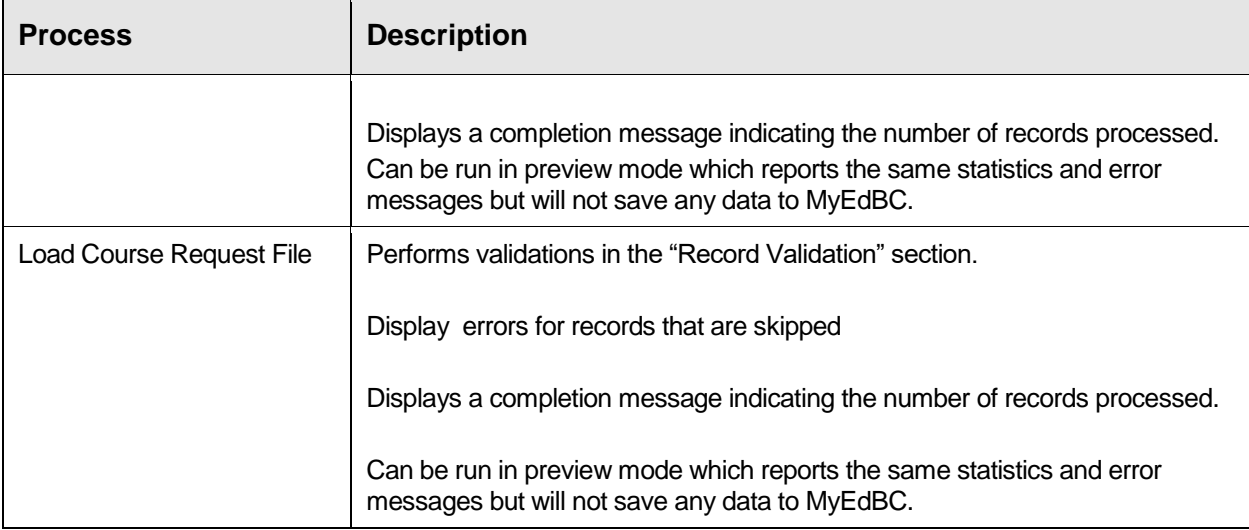

## **3.4 File Layout**

The following are the file layouts that are required in order to process the records correctly. Both files need to be in .csv format.

#### **Summer Student Load File Layout**

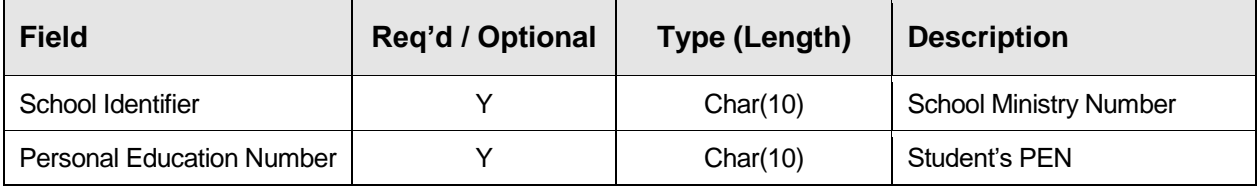

#### **Course Request Load File Layout**

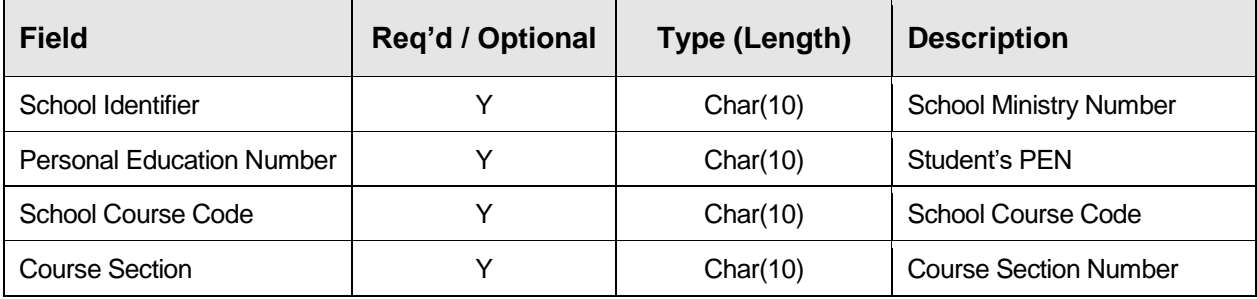

*\* Remember to run "Recalculate Enrollment totals" procedure after the Course Request Load completes to update the class roster.*